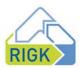

# Tutorial for signing documents with DocuSign

With DocuSign, you can now digitally sign documents quickly and easily. Here's how:

# 1 Receipt of an e-mail from RIGK via DocuSign

• Click on Review document (see Fig. 1)

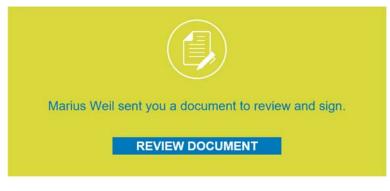

Fig. 1: Review document

# 2 Open the document

• When you open a document via DocuSign, different actions are available after reading the sender's message (see Fig. 2)

| Dear Madam or Sir,                                |          |               |
|---------------------------------------------------|----------|---------------|
| we ask you to sign the attached document, please. |          |               |
| With kind regards<br>RIGK GmbH<br>View Less       |          |               |
| Please review the documents below.                | CONTINUE | OTHER ACTIONS |

Fig. 2 Overview message of the sender

- a. Click Continue if you are authorized to sign and wish to sign the document. Please continue with the processing at "Point 3 Signing the document".
- b. If you are not authorized to sign and would like to forward the document to the responsible person, click "Other actions" (see Fig. 3).

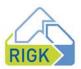

| FINISH | MORE OPTIONS                                       |
|--------|----------------------------------------------------|
|        | Finish Later                                       |
|        | Sign on Paper<br>Assign to Someone Else<br>Decline |
|        | Help & Support                                     |
|        | View History                                       |
|        | Session information                                |

### Fig. 3: Overview other actions

There you can:

- I. Sign on Paper (analog signature),
  - Therefore download the document (see Fig. 4)
  - After that, select whether you want to upload the scanned document after handwritten signature or send it by fax (see Fig. 5)

| Sign on Paper                                      |
|----------------------------------------------------|
| How would you like to return your signed document? |

| O Upload          |                   |
|-------------------|-------------------|
| CONTINUE          | CANCEL            |
| Fig. 4: Print & S | ign               |
| Sign on Paper:    | Download Document |

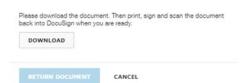

Fig. 5: Download document

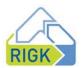

- II. Assign to Someone Else
  - For this purpose, please enter the name of the person in charge, the e-mail address and the reason for the assignment (see Fig. 6)

#### Assign to Someone Else

| New Sign                    | er's Name *                                   |                                               |
|-----------------------------|-----------------------------------------------|-----------------------------------------------|
| New Sigr                    | er's Email *                                  |                                               |
| Provide a re                | ason for assigning to someone else            |                                               |
| 250 characte                | rs remaining                                  |                                               |
| The sender an<br>recipient. | I the new signer will be notified of these of | changes. You will be added as a Carbon Copy ( |
| ASSIGN                      | CANCEL                                        |                                               |

Fig. 6: Assigning the signing to another person

III. Decline (reject the signing process altogether).

## 3 Signing the document

- After you click Continue, the document will open.
- The fields defined for you are highlighted in yellow. These are marked as either "optional" or "required".
- Before signing the contract, please check if the correct contract partner is named.
- After filling in all optional or required fields, you can sign the document via Sign (see Fig. 7).
- The date is inserted automatically.

| Required<br>Wiesbaden (26/2022 | Sign      |
|--------------------------------|-----------|
| Place, Date                    | Signature |

#### Fig. 7: Signing process

- Here you can either
  - a. Use your saved signature (see Fig. 8, left button) or,
  - b. If you don't have one yet, adopt a new one (see Fig. 8, right button)

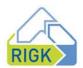

## My Signatures and Initials

Choose a saved signature and initials or adopt new ones to use when signing the documents in this envelope.

| RIGK Tutorial |           | NGk Tutorial<br>762332153D634FC | ₽ | Edit | × |
|---------------|-----------|---------------------------------|---|------|---|
| USE SAVED     | ADOPT NEW |                                 |   |      |   |

Fig. 8: Use a saved signature or adopt a new one

- a. Use your stored signature:
  - o The signature stored by DocuSign is automatically applied
- b. Adopt a new one (see Fig. 9):
  - o As a new signature you can adopt one of the suggestions from DocuSign,
  - o Draw a signature on the screen or
  - Upload a scanned signature from you.
- At the end, click Adopt and Sign.

Adopt Your Signature

| Full Name*<br>RIGK Tutorial         | Initials*  |
|-------------------------------------|------------|
|                                     |            |
| SELECT STYLE DRAW UPLOAD            |            |
| REVIEW                              | Change Sty |
| RIGE tutorial Rt<br>762332153D634FC |            |

Fig. 9: Selection of a new signature

• You will then be taken back to the document you (see Fig. 10).

|                     | Required - Signature Applied |  |
|---------------------|------------------------------|--|
|                     | DocuSigned by:               |  |
| Wiesbaden 4/26/2022 | RIGK tutorial                |  |
|                     | 762332153D634EC              |  |
| Place, Date         | Signature                    |  |
|                     |                              |  |

Fig. 10: signed document

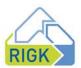

• Now click on Finish (see Fig. 11)

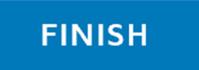

Fig. 11: Finishing/completion of the signing process

- You will then receive an e-mail from DocuSign confirming that the signing process has been completed.
- The document is forwarded by DocuSign to the management of RIGK for their signing process.
- Once all signers have signed, you will receive a confirmation from DocuSign with a copy of the signed documents for your records (see Fig. 12).

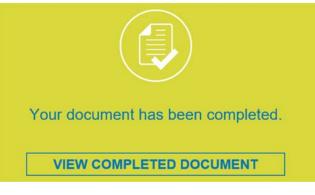

Fig. 12:Confirmation of the signing process

Source: <u>https://support.docusign.com</u>